## Informatieblad

# DUCO **Buitentemperatuursensor installeren via Duco Installation App**

DucoBox Focus / DucoBox Silent Connect

L2004700-A 03.06.2024

### **Inleiding**

De buitentemperatuursensor kan je het makkelijkst koppelen via de Duco Installation App.

Hieronder wordt de werkwijze nader toegelicht.

### **1. Identificeer de DucoBox**

Open de App op je smartphone en log in.

Identificeer het toestel, waaraan je de buitentemperatuursensor wil koppelen.

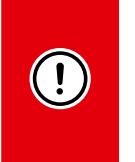

**De buitentemperatuursensor kan enkel aan een DucoBox Focus of een DucoBox Silent Connect gekoppeld worden. De hierna getoonde screenshots zijn van een DucoBox Silent Connect – de methode is identiek dezelfde voor een DucoBox Focus.**

### **2. Componenten aanmelden**

Na het scannen van de QR-code van de box en het invullen van de projectgegevens kom je in het homescreen.

- 1. Ga eerst naar de installatiewizard.
- 2. Definieer de ruimtes en kies vervolgens optie 2: componenten aanmelden.

### **3. Temperatuursensor toevoegen**

Kies uit het menu "Centrale Aansturing" de component "Temperatuursensor".

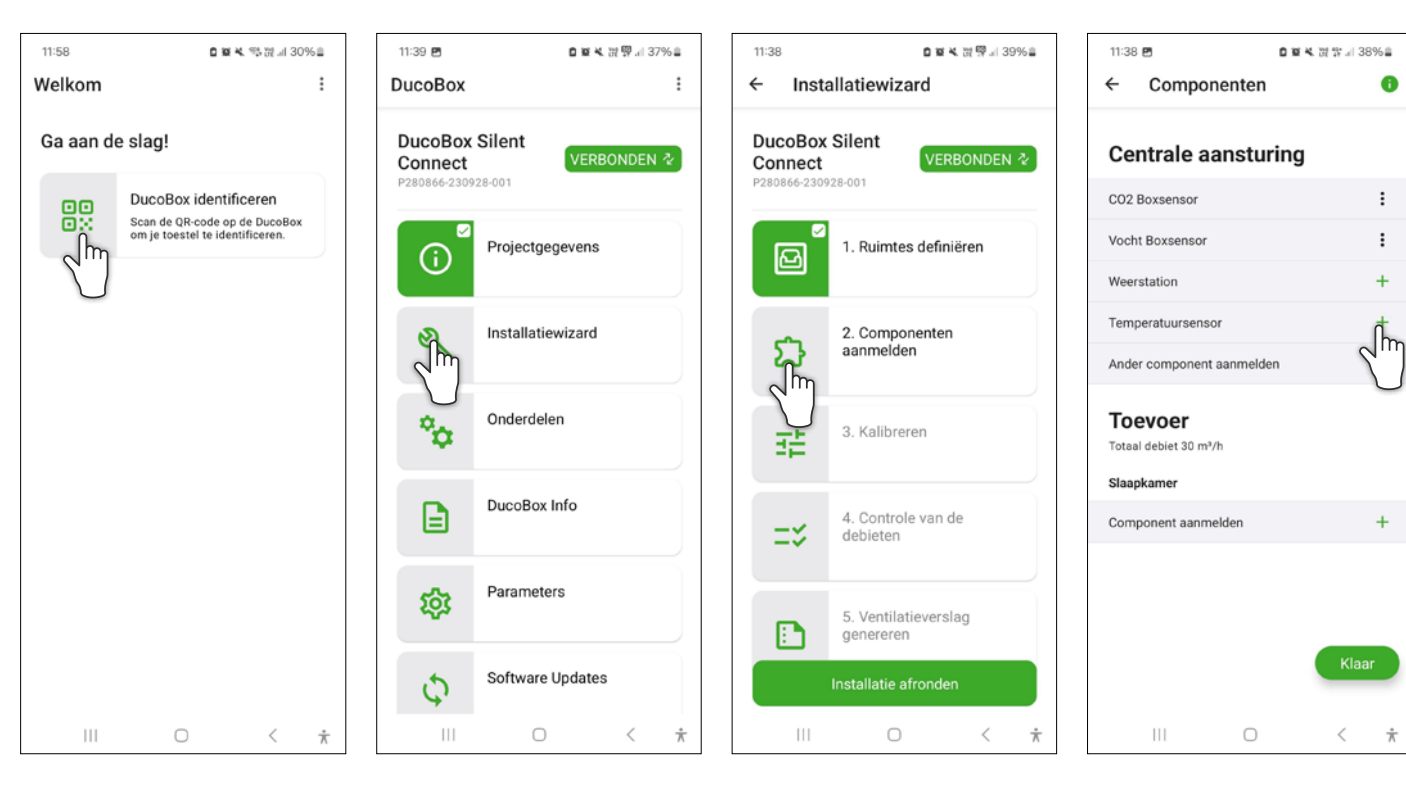

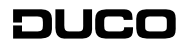

### **4. QR-code van sensor scannen**

Scan de QR-code van de te koppelen buitentemperatuursensor (of voer de unieke code handmatig in). De code staat zowel op de buitenunit alsook op de verpakking/het doosje.

# $11:39$   $B$ **OBKMT** 38%  $\left( \frac{1}{2} \right)$  $\leftarrow$ Scan de QR-code Of voer de unieke code handmatig in  $\dot{\pi}$

#### **5. Temperatuursensor zoeken**

De App geeft aan op zoek te gaan naar een temperatuursensor. Dit kan enkele minuten duren. Bij een foutmelding, controleer de aansluiting.

Componenten

**Centrale aansturing** 

11:39

CO<sub>2</sub> Boxsensor

Vocht Boxsensor

Temperatuursensor

Ander component aanmelder

Weerstation

**Toevoer** 

Slaapkamer Component aanmelder

Totaal debiet 30 m<sup>3</sup>/h

 $\Box$ 

 $\bigcirc$ 

 $\leftarrow$ 

### **6. Aanmelden van de temperatuursensor**

De specifieke buitenvoeler wordt nu aangemeld.

### **7. De sensor is nu toegevoegd**

In het overzicht van componenten met centrale aansturing is de buitentemperatuursensor aan de lijst toegevoegd.

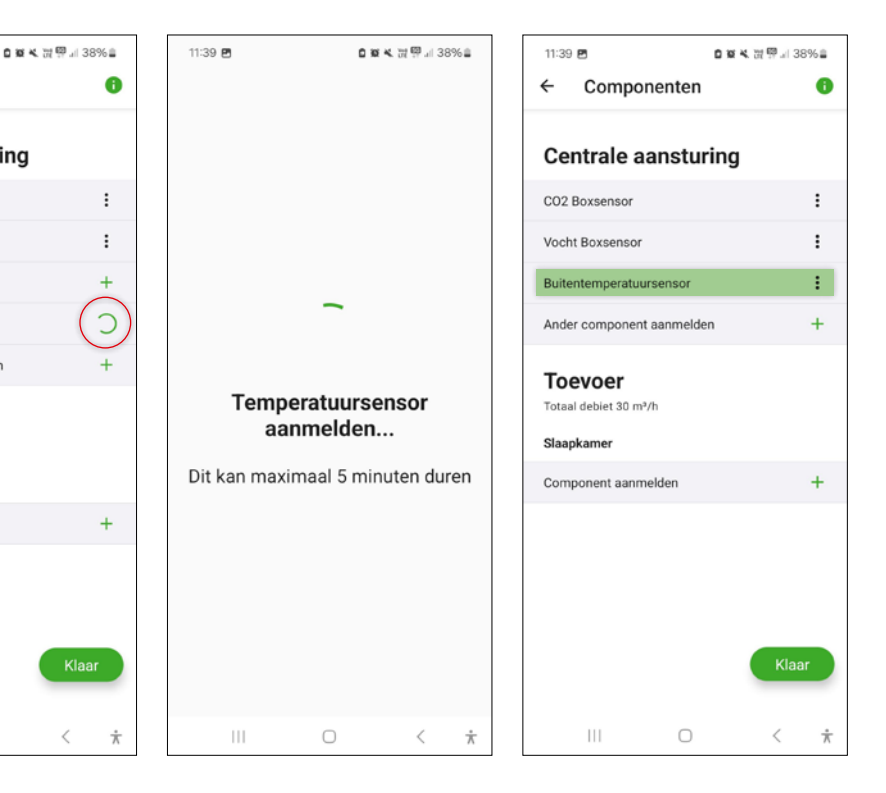

### **8. Werkingscontrole**

- 1. Keer terug naar het homescreen en kies de optie Parameters.
- 2. Ga vervolgens naar het submenu "Buitentemperatuursensor" om de huidige gemeten waarde vast te stellen. Het kan tot 2 minuten duren vooraleer de waarde zichtbaar is. Hiermee controleer je de goede werking van de sensor.

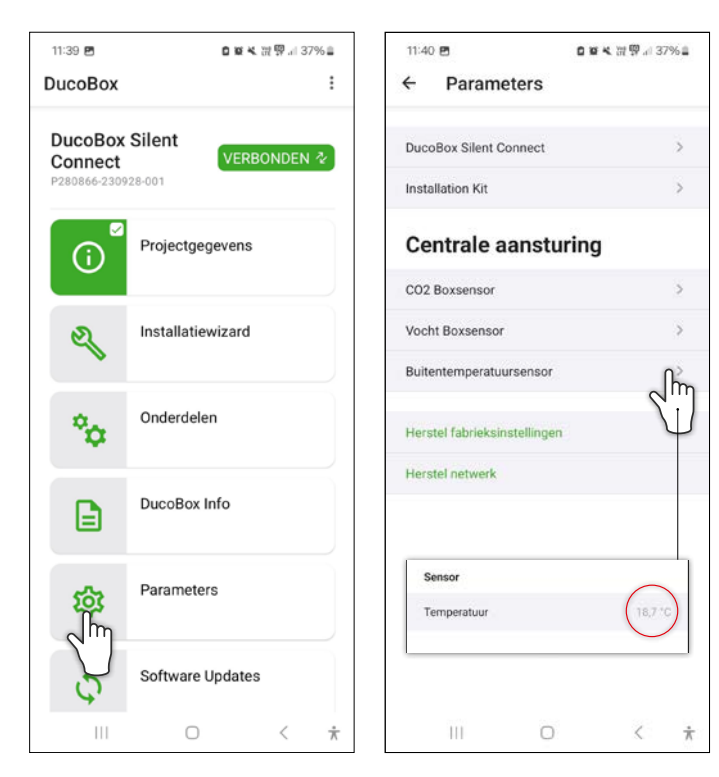

### **9. Parameters wijzigen**

Via het menu "Parameters" kan je deze ook wijzigen door naar de DucoBox in kwestie door te klikken.

Je kan hier bijvoorbeeld het setpoint wijzigen (standaard ingesteld op 24°C) naar bv. 26°C, of de start- of eindtijd van de Nightboost-functie aanpassen.

![](_page_1_Picture_284.jpeg)

![](_page_1_Picture_285.jpeg)